# Manual Pubmed

### Acesso

- 1. Para começar, abra a página https://pubmed.ncbi.nlm.nih.gov/
	- a. Se estiver em casa deve ter instalada a VPN https://www.eduvpn.org/apps.html

# Pesquisa

2. Digite os termos a pesquisar em inglês na barra e clique search \* Para uma pesquisa avançada consulte o documento Pubmed Avançado

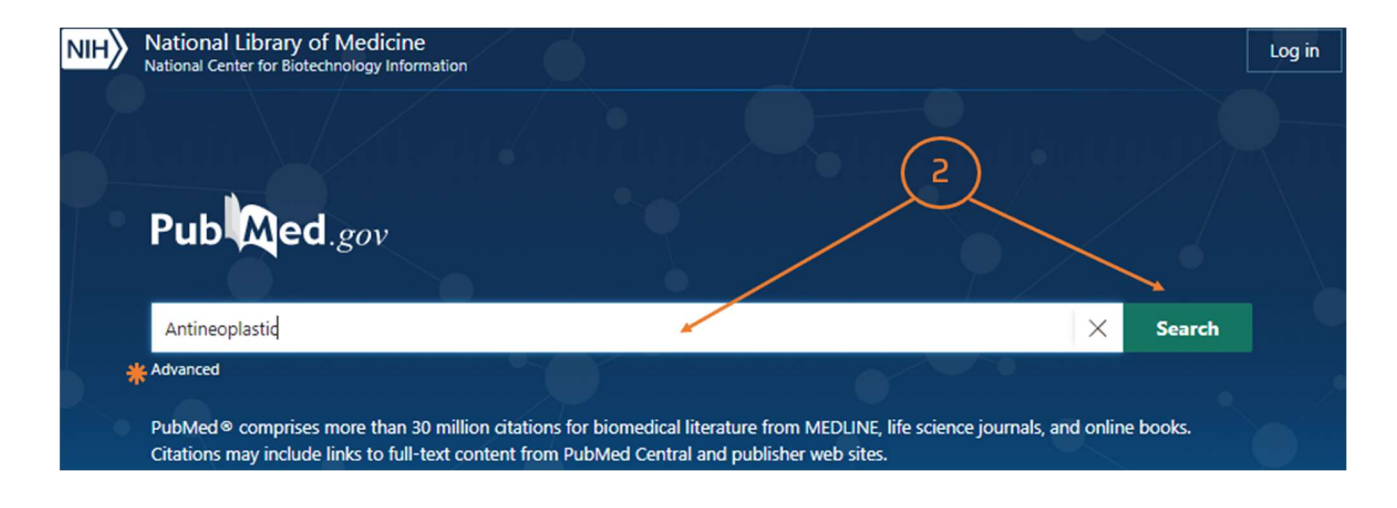

## 3. Refinar a pesquisa

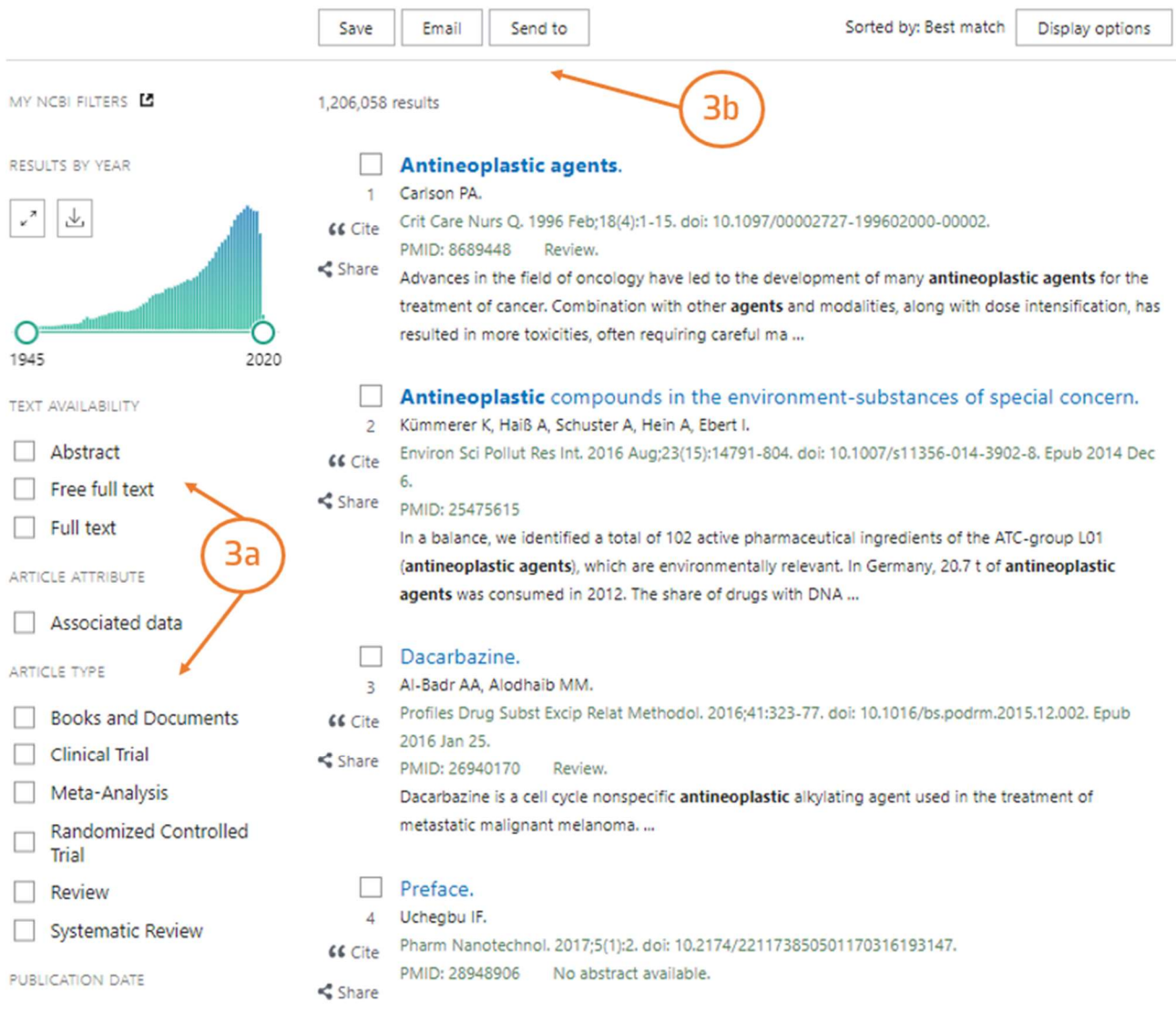

- a. Text availability, Year, Article atribute etc… São filtros que nos permitem refinar a pesquisa
- b. Pode salvar a pesquisa ou enviar para o email.

## Resultados

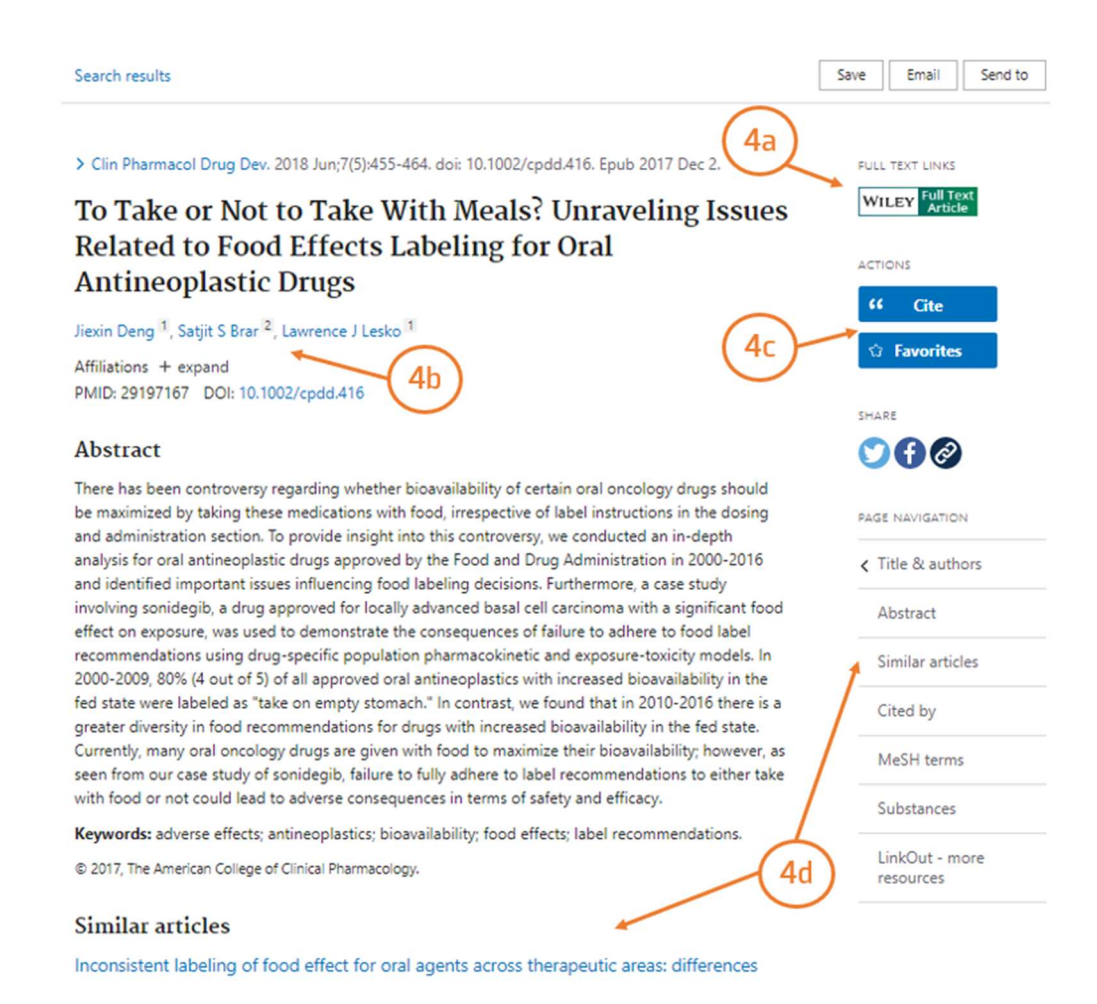

- 4. Depois de selecionar um artigo pode:
	- a. Aceder ao texto integral em *Full text links*
	- b. Verificar a autoria e afiliação dos autores
	- c. Copiar ou exportar a citação da referência bibliográfica do artigo em Cite
	- d. Similar articles: o sistema sugere artigos na mesma temática.

#### 5. Full text: página onde o artigo se encontra alojado

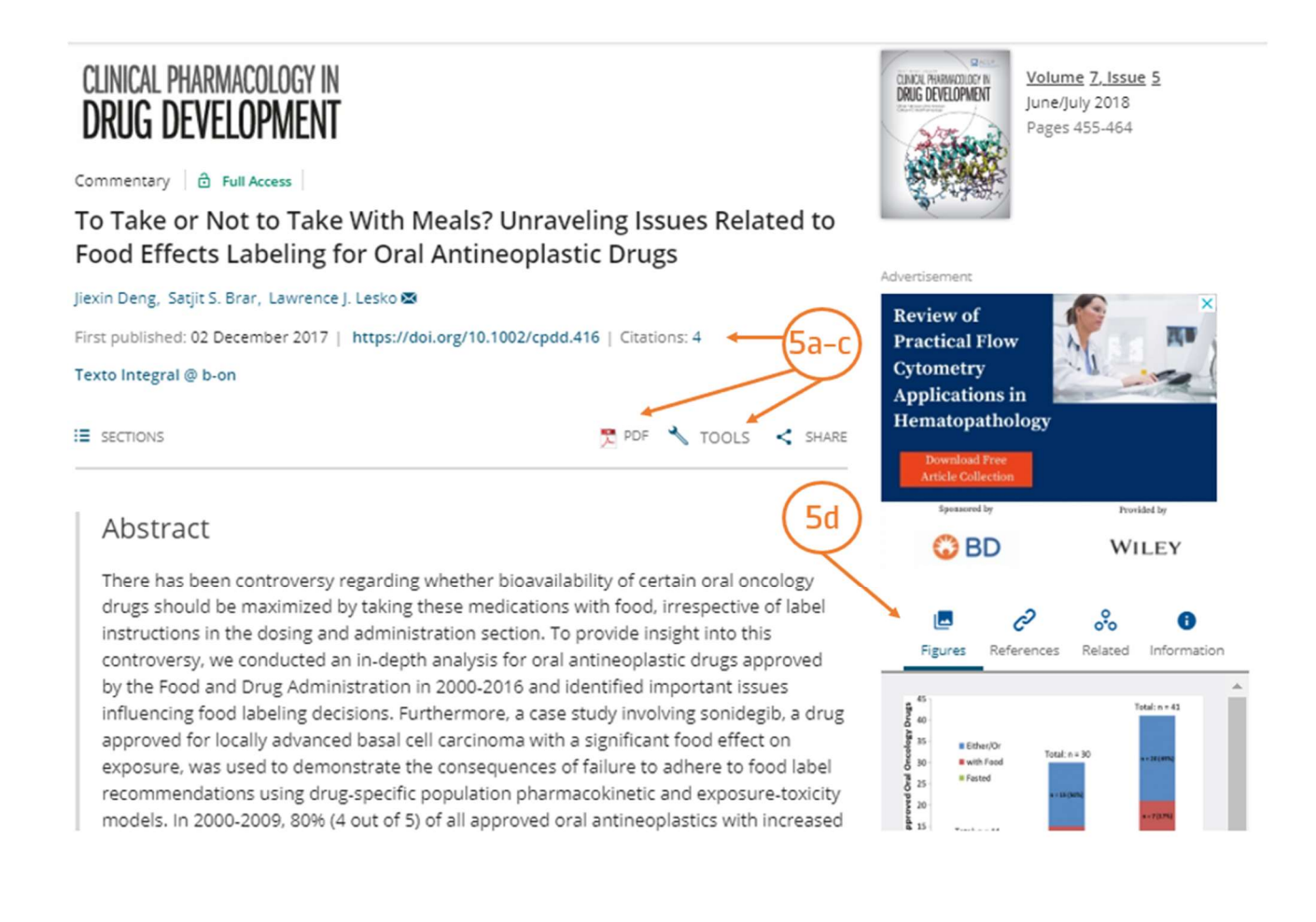

- a. Citations: permite saber quantas vezes o artigo foi citado e quem o citou
- b. PDF: Abre do documento em pdf
- c. Tools: Permite exportar a citação
- d. Figures/references/Related: permite visualizar as figuras, referências bibliográficas, e artigos relacionamos ou semelhantes

#### 6. Leitura do pdf

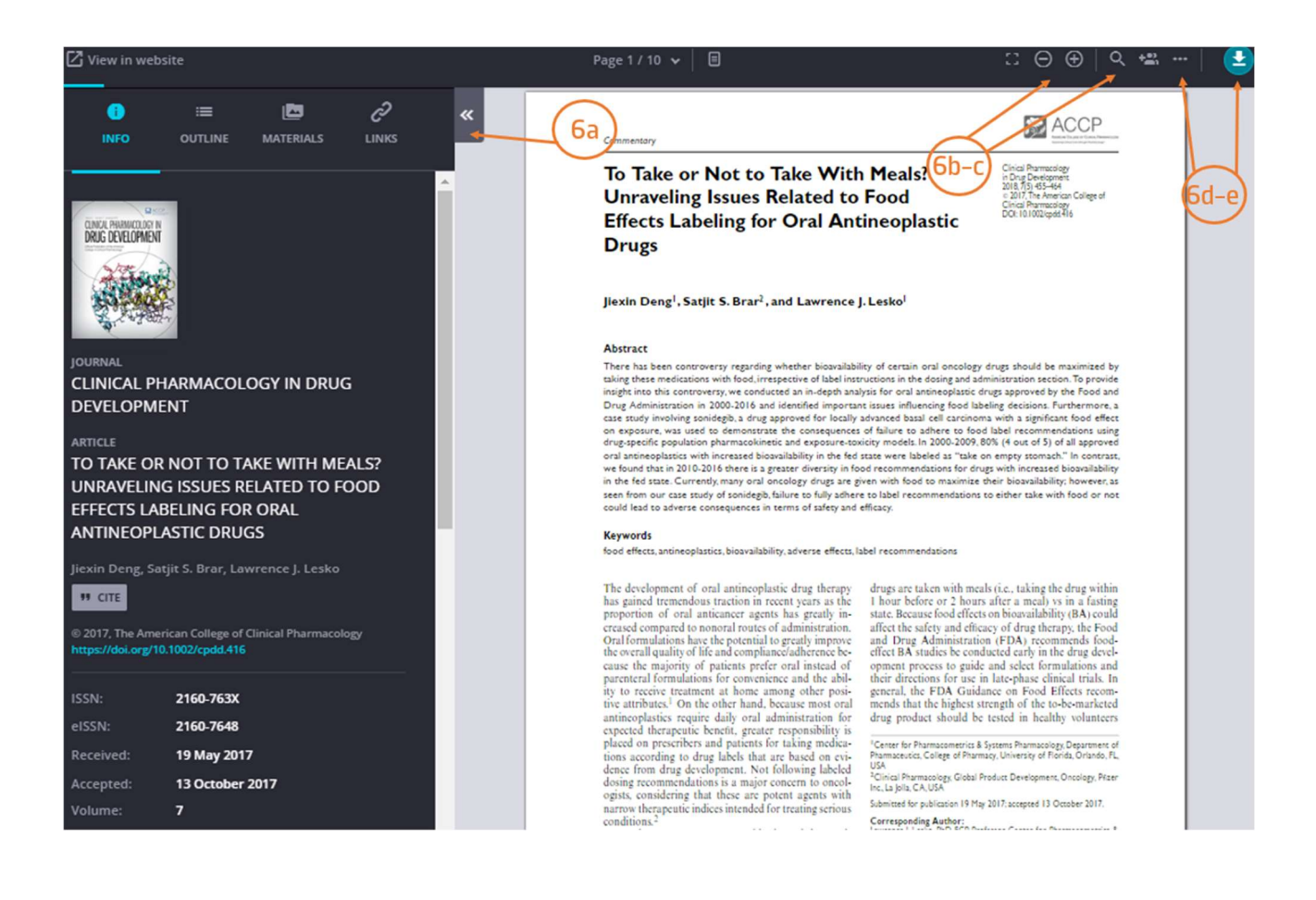

- a. Abre um separador que lhe permite verificar informação sobre o artigo, as figuras e tabelas (*materials*), as referências bibliográficas e quem citou o documento (links)
- b. Ferramenta de zoom
- c. Permite efetuar pesquisas no documento
- d. [More] permite imprimir o pdf e guardar o documento para ler offline
- e. Download do pdf do artigo

Tem dúvidas na pesquisa, não consegue aceder ao documento?

Contacte a biblioteca. Nós ajudamos!

biblioteca@ess.ipp.pt

WhatsApp 934 543 843